# 全 国 血 液 透 析 病 例 信 息 登 记 系 统

# **Chinese National Renal Data System (CNRDS)**

用户培训材料

(各省级质控中心用户)

2017 版

【重要提示:】 用户第一次登陆时务必请先修改登陆密码。

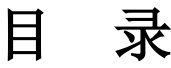

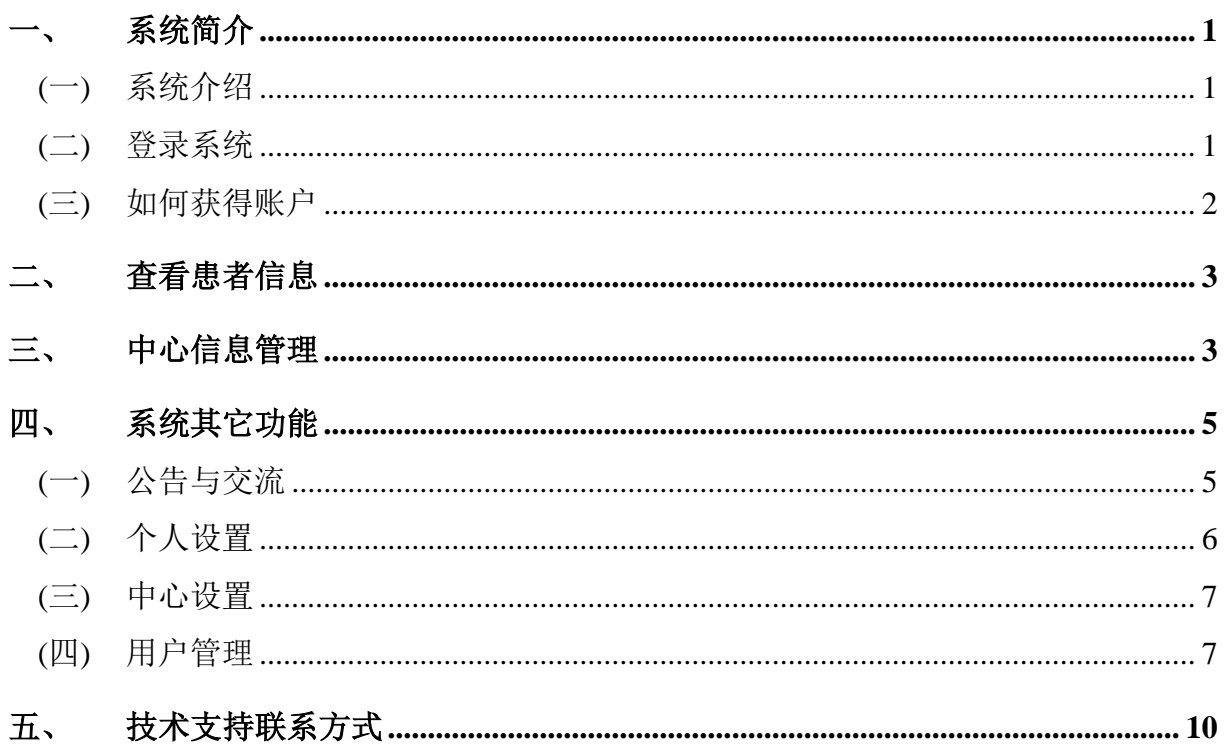

#### <span id="page-2-0"></span>一、 系统简介

#### <span id="page-2-1"></span>**(**一**)** 系统介绍

2010年在中华医学会肾脏病学分会的牵头下,中国国家卫生部(现国家卫生和计 划生育委员会)组织肾脏病专家建立了基于互联网平台的全国血液净化病例信息登记 系统(Chinese national renal data system, CNRDS, http://www.cnrds.net),并于2010年5 月正式在全国范围推广开展透析登记工作。CNRDS系统是为全国血液净化病例信息资 料库网络化专门定制的一套信息系统,能够支持在线结构化收集全国血液净化病历, 以便进行统计分析,为病例共享、交换、分析和科研项目合作建立统一的信息学平 台。系统可以统一管理患者信息、血液净化病例信息等研究数据,具有方便的结构化 查询、统计和规范化数据的导出功能。全国血液净化病例信息登记系统的建立标志着 我国肾脏病数据登记工作迈出了一大步。通过全国血液净化网络登记工作的开展,得 到了全国范围内、比较全面的透析患者的流行病血液资料。对中国终末期肾病透析治 疗的现状和存在的问题有了基本了解,为政府制定尿毒症防治政策提供了原始资料和 科学依据,具有重要的意义。

CNRDS系统2010年正式上线以来已经在全国超过6000家透析中心实现落地应用, 至2016年底CNRDS已经收集了我国6年完整的血液净化登记数据,支持了多项全国多 中心临床研究课题,本系统数据量大、字段涵盖广,是目前世界范围内涉及内容最丰 富的肾病数据库,业务规模居全国各专业前列。从6年多的纵向数据分析来看,透析中 心数量稳步增长、患者数量增长更为迅速,年增超过10%。考虑今后的发展,2017年 本系统做了升级增容和改进更新。新系统显著提升了病例数据的获取能力,满足全国 透析病例数据登记的任务需求。硬件配置将借鉴吸收公有云和本地服务器的优缺点, 更加强化数据安全和多层备份;软件升级将改良PC端界面、加强人机交互、减少冗 余,充分提高输录效率,未来还将持续升级,增加新型输录方式,做成用户能用、必 用、易用、爱用的信息化利器。

#### <span id="page-2-2"></span>**(**二**)** 登录系统

- 第一步: 网页输入: http://www.cnrds.net
- 第二步: 选择血液透析系统
- 第三步: 输入用户名和密码[\(图](#page-3-1)1)
- 第四步: 登录成功, 进入首页[\(图](#page-3-2) 2)

#### 全国血液净化病例信息登记系统培训材料——血液透析(省级质控中心用户)

<span id="page-3-1"></span>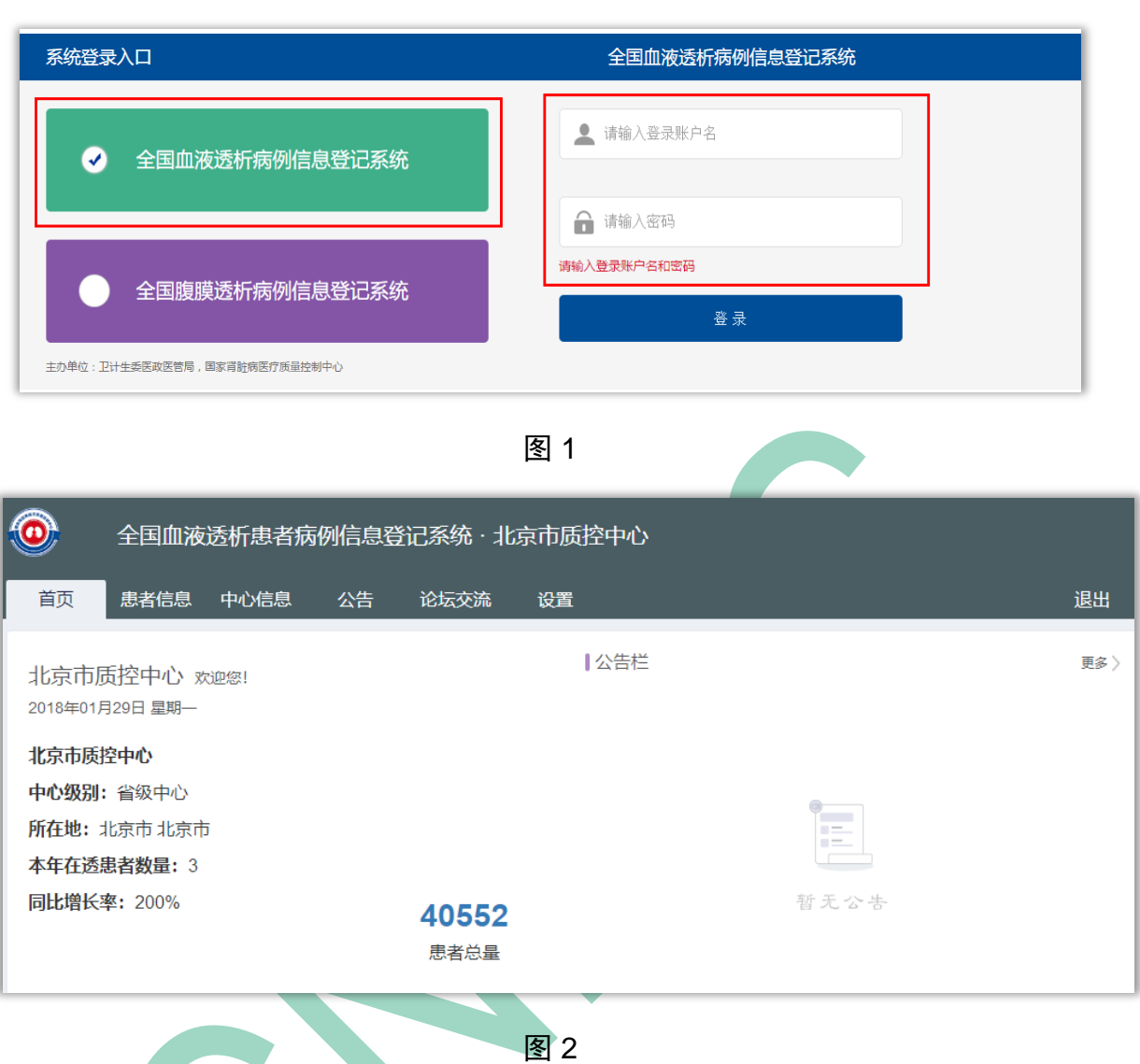

<span id="page-3-2"></span><span id="page-3-0"></span>**(**三**)** 如何获得账户

- 1. CNRDS系统用户分为三个等级,由高到低依次为:国家级用户(国家肾脏病控 制中心)、省级用户(各省质控中心)、院级用户(各透析中心)。本手册针 对的对象是省级用户。
- 2. 省级用户的建立需要由国家级用户建立。

# <span id="page-4-0"></span>二、 查看患者信息

选择"患者信息"模块,通过所在市或中心名称搜索,可以查看该中心的患者登 记情况。[\(图](#page-4-2) 3, 图 4)

<span id="page-4-2"></span>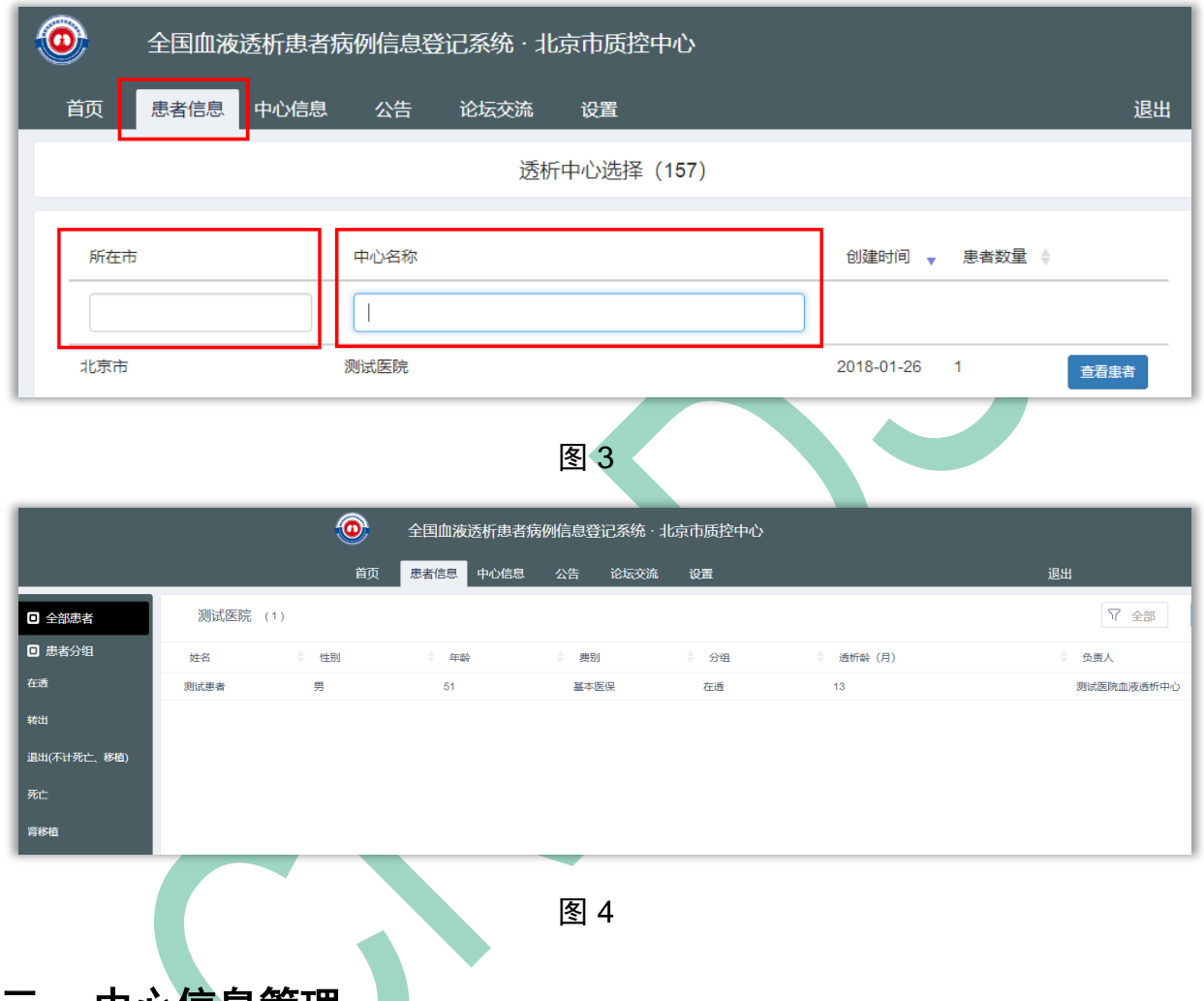

<span id="page-4-3"></span><span id="page-4-1"></span>三、 中心信息管理

选择"中心信息"模块,通过所在市或中心名称搜索,可以查看该中心的设备、 人员和维护登记情况。[\(图](#page-5-0) 5[,图](#page-5-1) 6)

<span id="page-5-1"></span><span id="page-5-0"></span>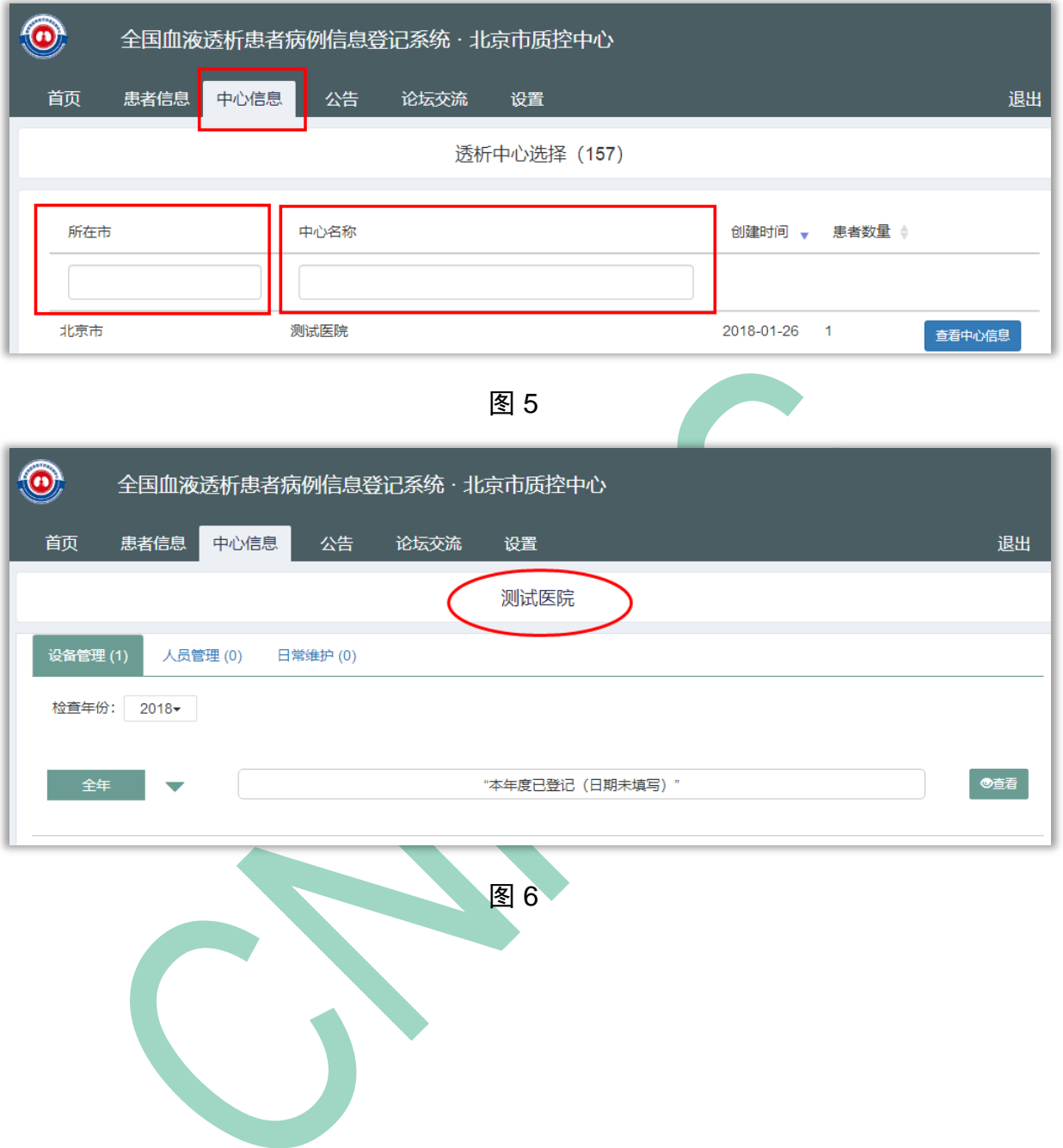

全国血液净化病例信息登记系统培训材料——血液透析(省级质控中心用户)

## <span id="page-6-0"></span>四、 系统其它功能

# <span id="page-6-1"></span>**(**一**)** 公告与交流

点击"公告",查看所有公告[\(图](#page-6-2) 7)。

点击"论坛交流",进入论坛[\(图](#page-6-3) 8[,图](#page-6-4) 9)。

<span id="page-6-3"></span><span id="page-6-2"></span>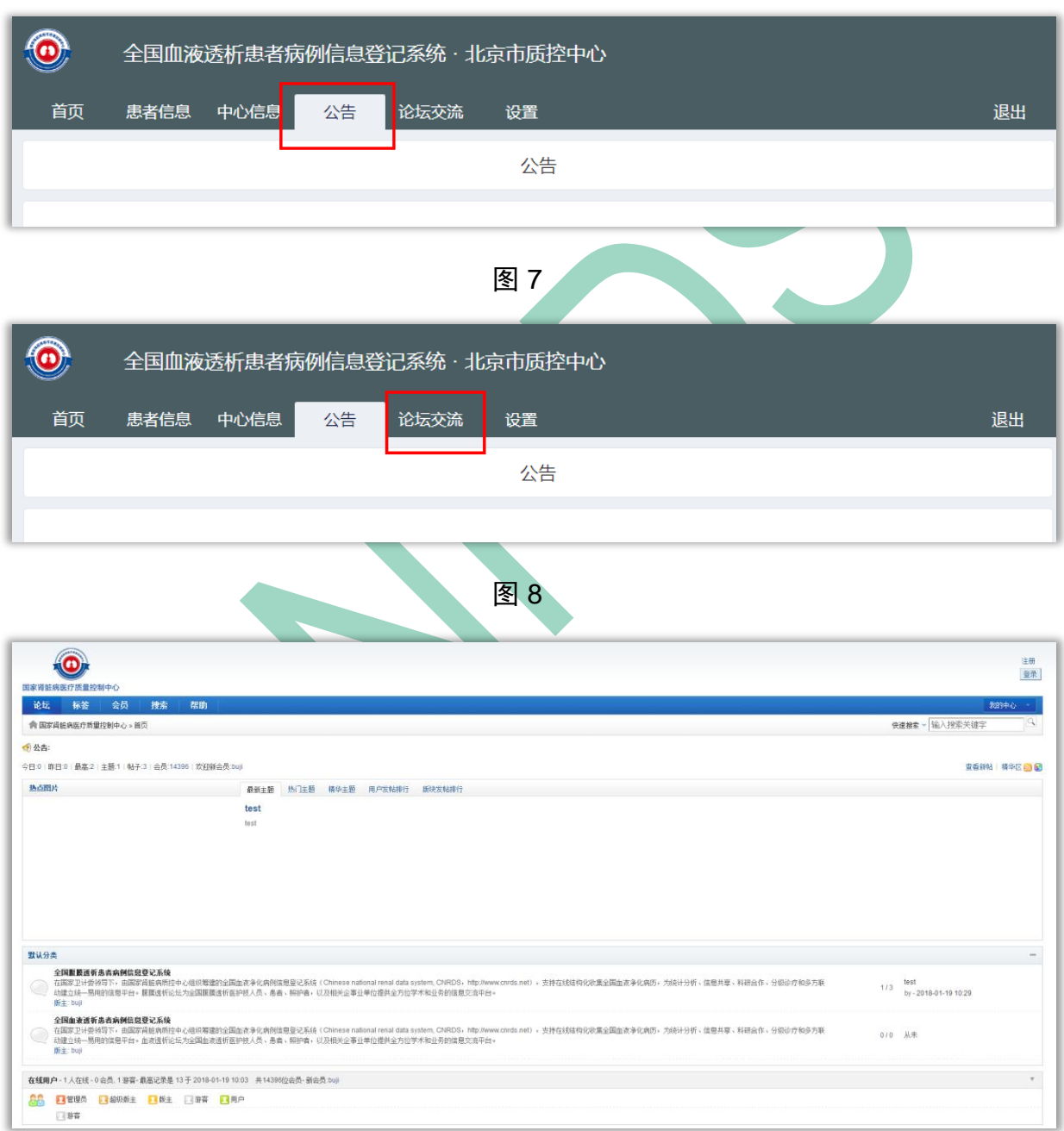

<span id="page-6-4"></span>图 9

## <span id="page-7-0"></span>**(**二**)** 个人设置

- 1) 点击"设置"→"我的账号",查看账户信息,并可修改头像[\(图](#page-7-1) 10)。
- 2) 点击"设置"→"修改密码",修改密码(建议用户首次使用时,定期修改密 码)[\(图](#page-8-2) 11)。

3) 忘记密码,可联系国家肾脏病质控中心重置密码

<span id="page-7-1"></span>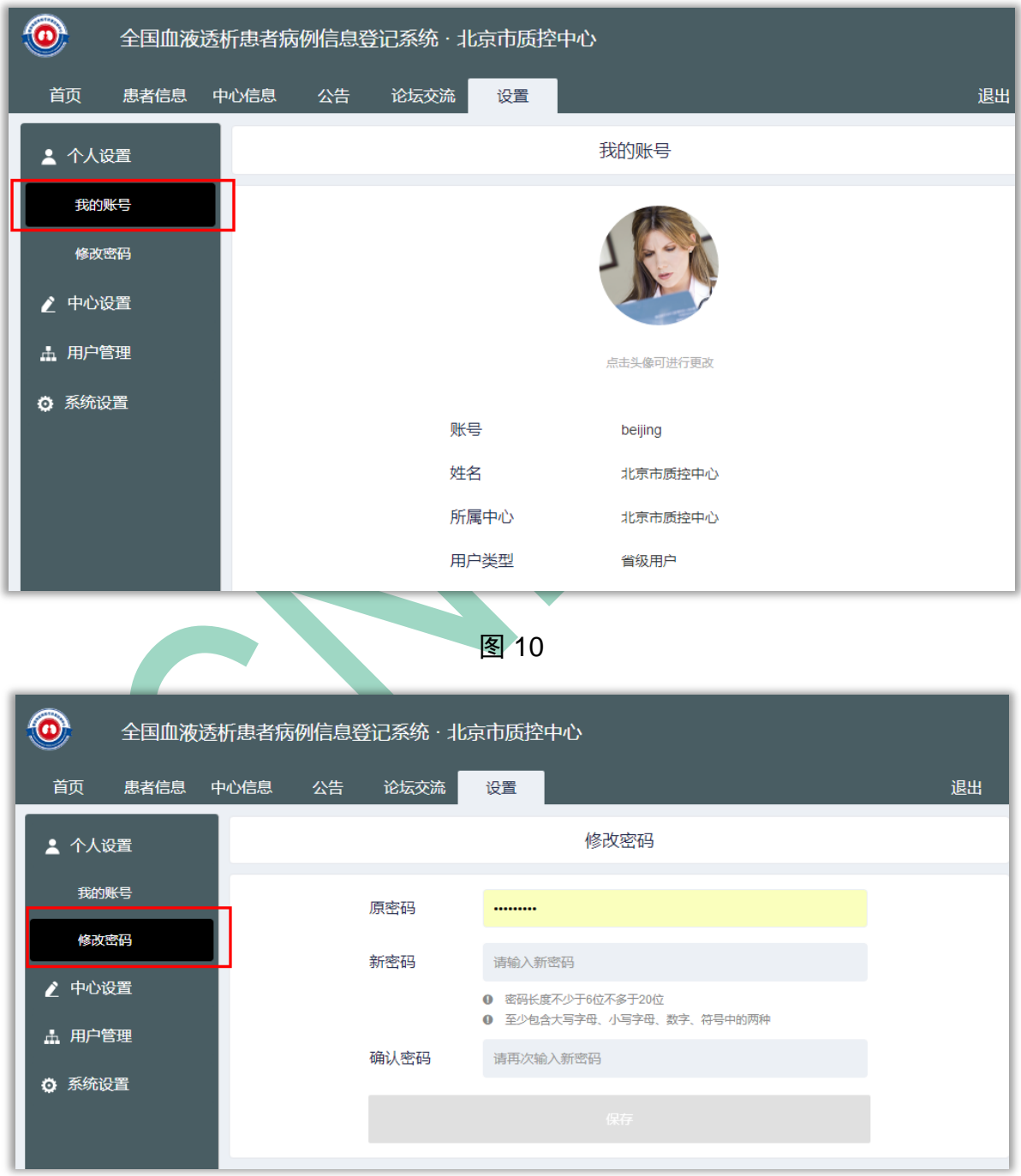

#### 图 11

### <span id="page-8-2"></span><span id="page-8-0"></span>**(**三**)** 中心设置

省级用户获得账户后,需要点击"设置"→"中心设置",完善或修改相关信息 设置[\(图](#page-8-3) 12)。

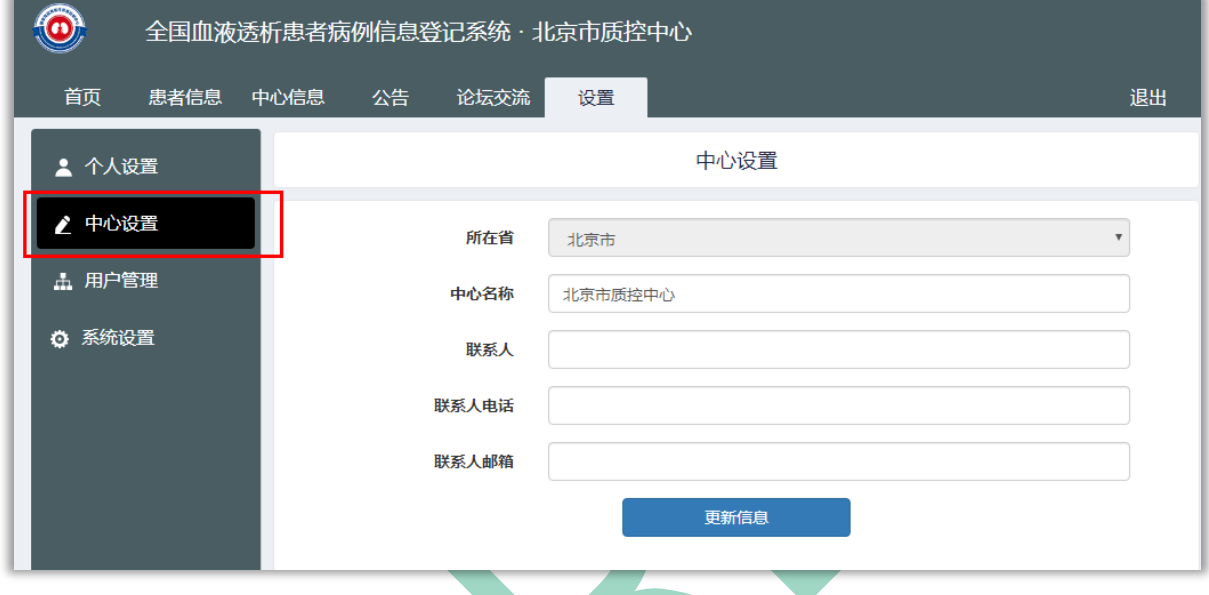

图 12

#### <span id="page-8-3"></span><span id="page-8-1"></span>**(**四**)** 用户管理

1) 省质控中心可以为所管辖的医院账户可以建立院级账户。

2) 点击"设置"→"用户管理"→"+创建院级中心",建立院级账户[\(图](#page-9-0) 13)。

3) 解释说明[\(图](#page-10-0) 14):

- (1) "中心名称": 指的是透析中心的名称, 如"XX大学第一附属医院肾内 科血液透析中心"
- (2) "所属医院":指的是透析中心所属医疗机构的名称"XX大学第一附属 医院"
- (3) 一个医疗机构多个中心的情况:某人民医院有多个透析医疗单元(如"肾 内科血液透析室"和"泌尿外科血液透析室"),分属于不同的科室,需 要单独录入和管理患。这种情况可以建立独立的账户,中心名称分别为 "XX人民医院肾内科血液透析中心"和"XX人民医院泌尿外科血液透析 中心",但所属医院均为"XX人民医院"。

<span id="page-9-0"></span>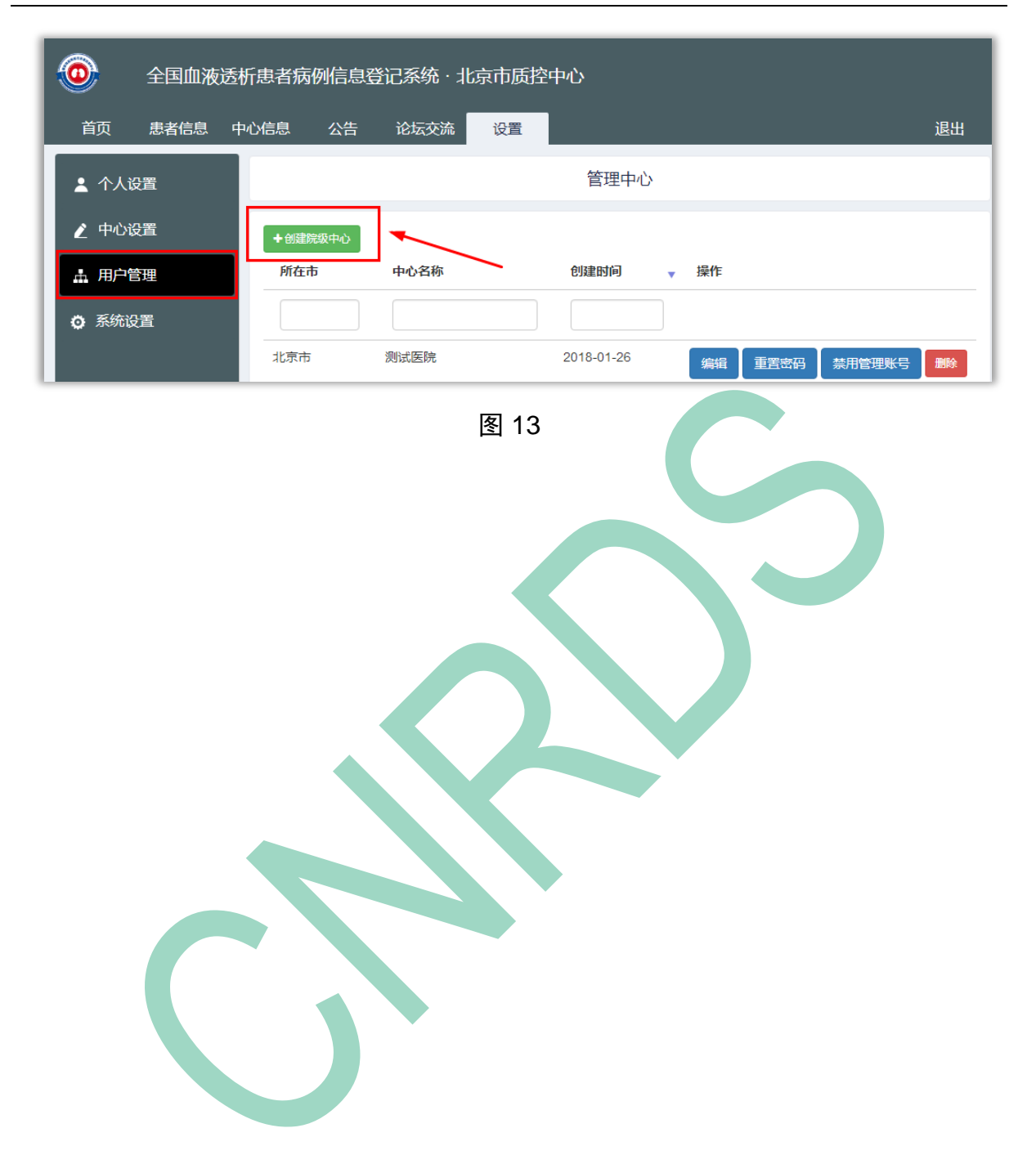

全国血液净化病例信息登记系统培训材料——血液透析(省级质控中心用户)

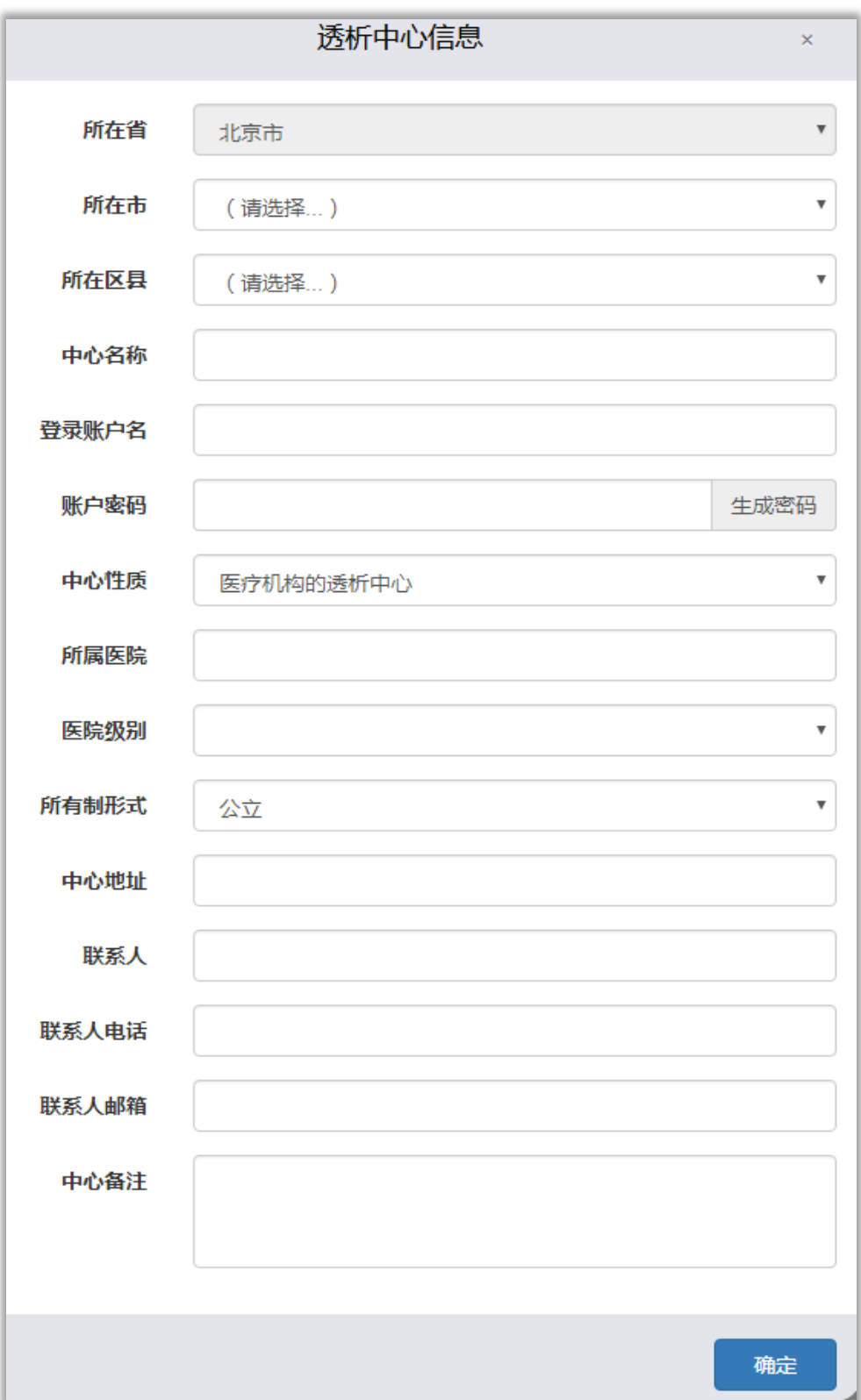

<span id="page-10-0"></span>图 14

# <span id="page-11-0"></span>五、 技术支持联系方式

北京爱达智慧科技有限公司

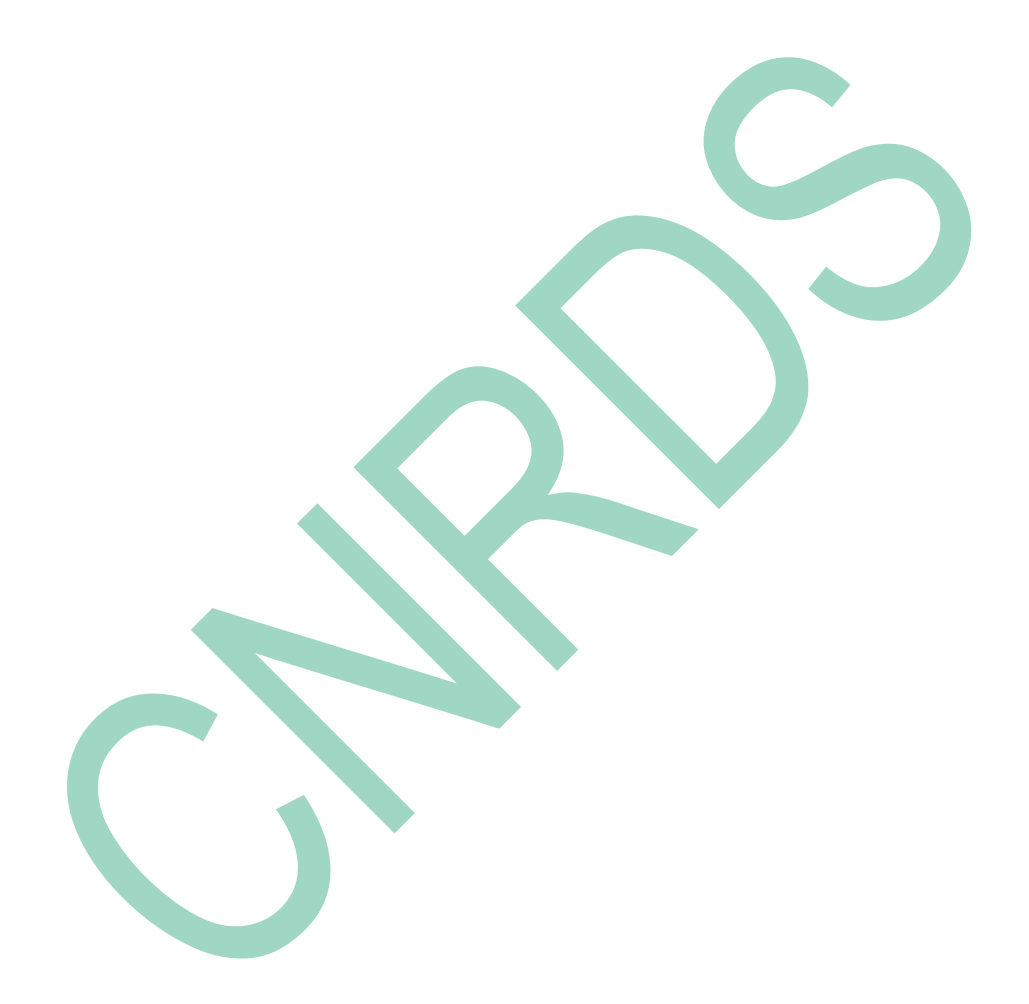